1 访问 あいち電子申請・届出システム 的网页

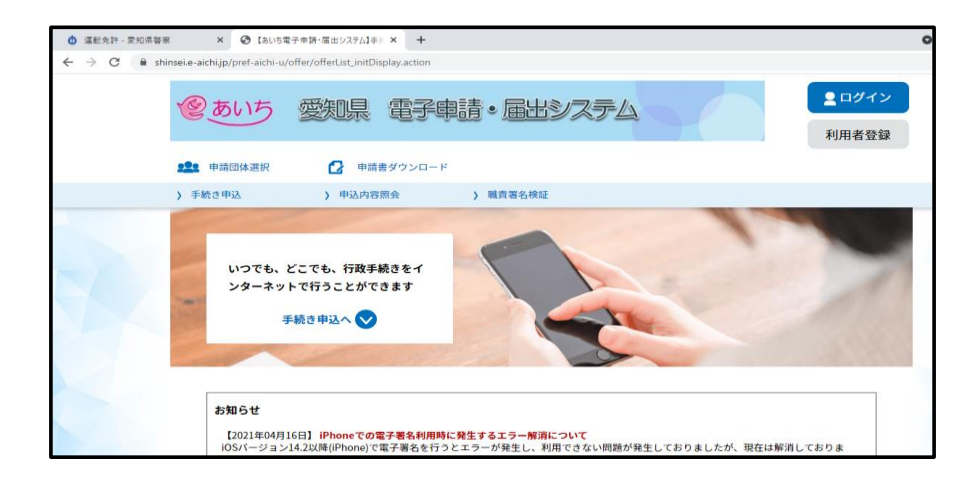

2 滚动屏幕并在"关键字"的方框中输入"gen"

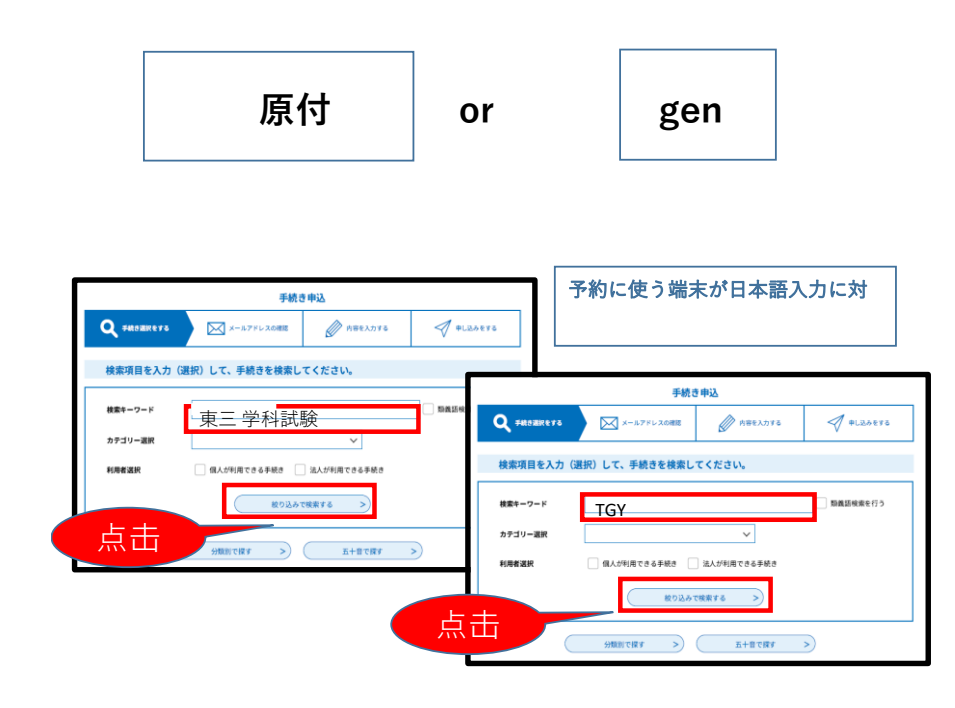

#### 3 选择(希望的)日期

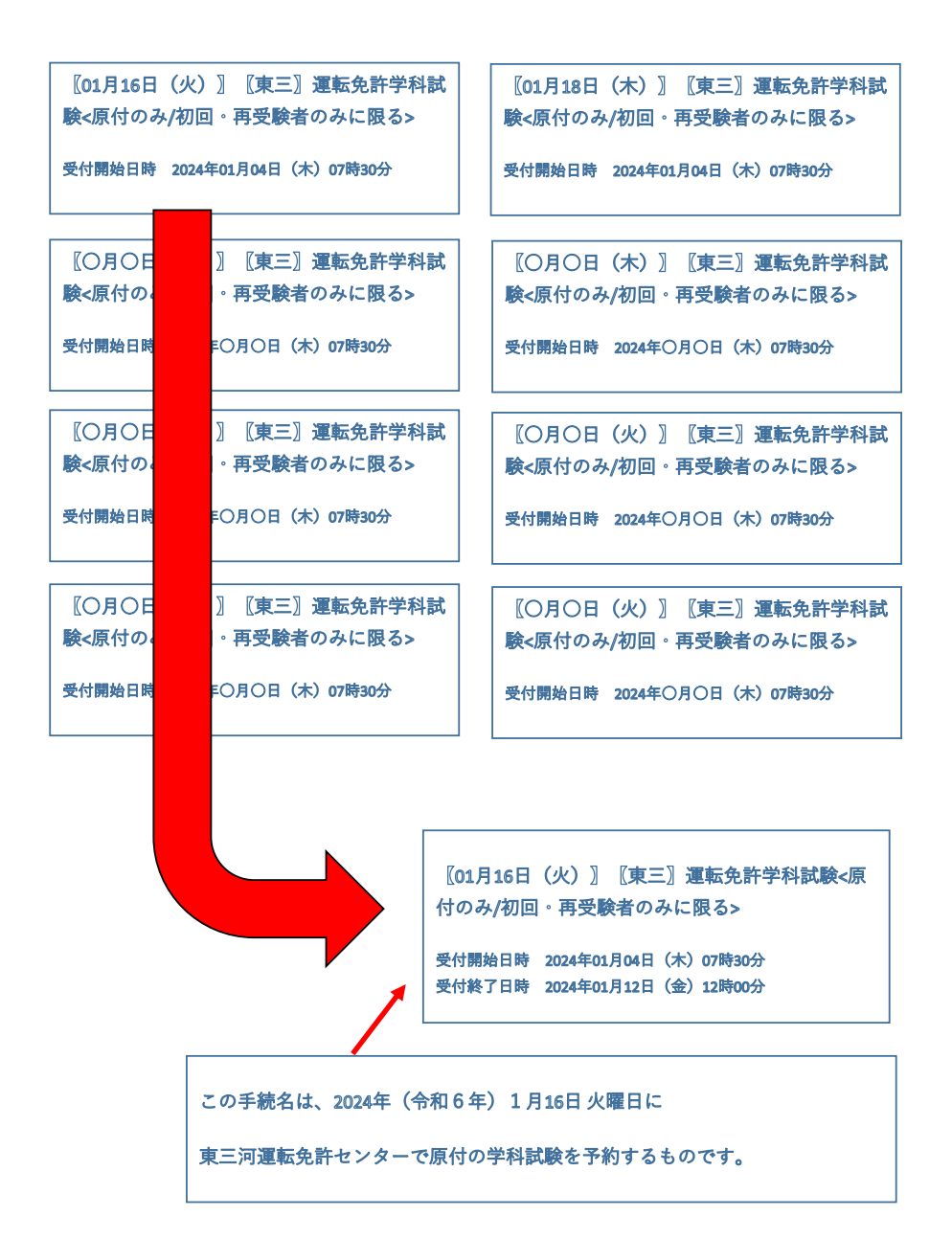

### 4 跳到该画面后选择

# 利用者登録せずに申し込む方はこちら

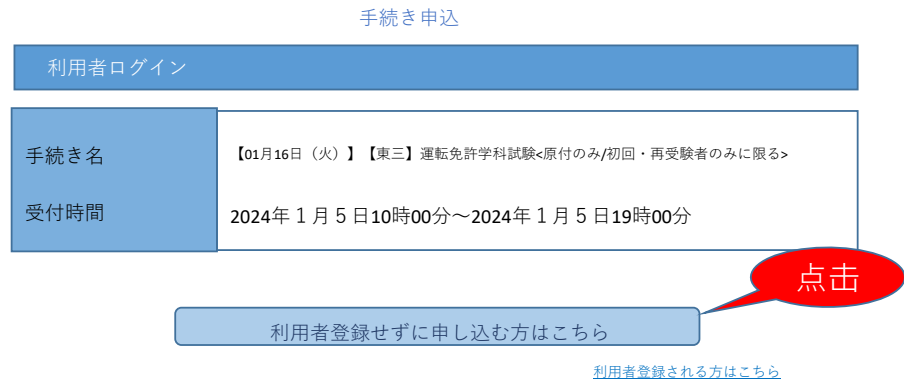

5 在2处输入电子邮箱后选择 完了する

#### 利用者ID入力

【01月16日(火)】【東三】運転免許学科試験<原付のみ/初回・再受験者のみに限る>

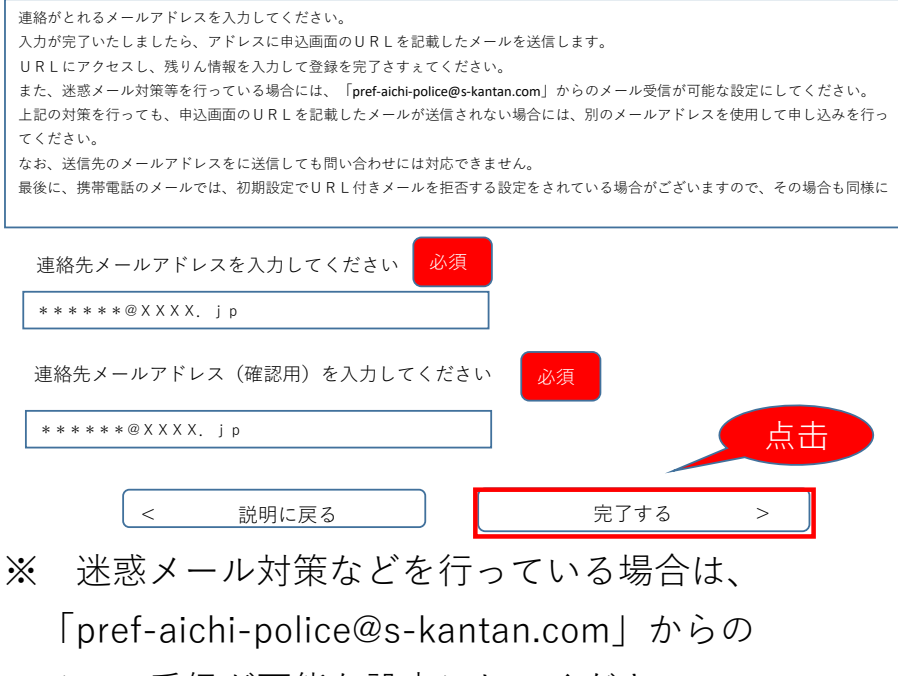

メール受信が可能な設定にしてください。

#### 6 发送邮件给你

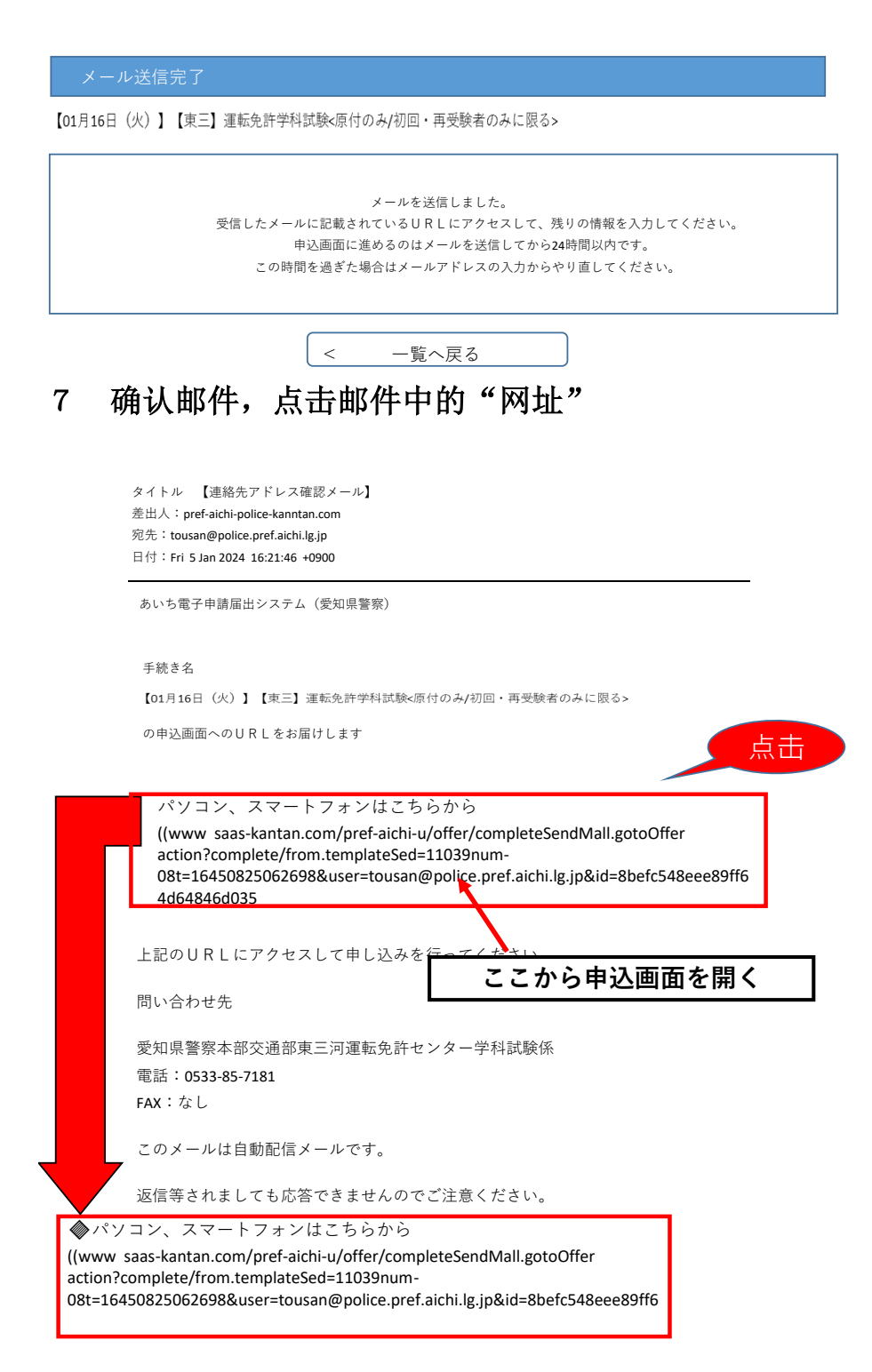

※URLは登録するごとに異なります。

# 8 跳到此画面。输入各个项目

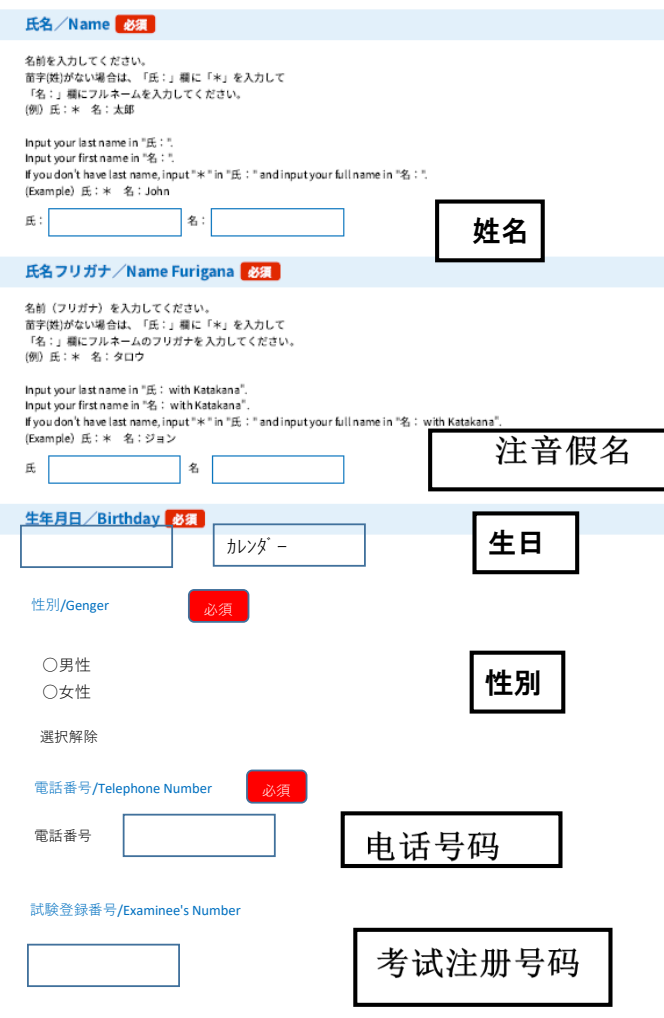

再受験の場合は、受験票の左上に印字されている6桁の「番号を入力してください。

if you reteke the exam.put in 6 digit that is written on top of admission ticket

## 9 在确认申请内容的方框里打钩后选择 確認へ進む

ちゅういじこう/注意事項/Attention 2日以上の予約申請をした場合は多重予約となります。 多重予約の場合は、最新の予約を除き無効になります。 無効の申込みには返信をしません。 予約完了メールは予約日の2平日前に返信されます。予約完了メールを確認してからご来場く ださい。 また、予約した内容は、予約後の翌平日以降に本サイトで確認できます。 If you have more than one reservations, they are multiple reservation. In case of multiple reservations, those are invalid except for the latest reservations. There will not be reply to the invalid reservations. The confirmation email will be sent 2 weekdays before the reservation date. Therefore, check the email before you come. Also, you can check the reservation details on this website after the next weekday. 申請内容の確認(Check Yourself) 必須 チェックを入れる <mark>√</mark> 予約区分及び注意事項を確認し、申請内容に間違いありません。 ボタンを押す 確認へ進む  $\sum$ 点击※注意事項の内容※ 2日以上の予約申請をした場合は、多重予約とみな し、最新の予約を除いて無効となります。 無効の申込みには返信をしません。 予約完了メールが審査日の2平日前に返信されます。 予約内容は、予約後の翌平日以降に確認できます。

# 10 给你发送临时预约的邮件

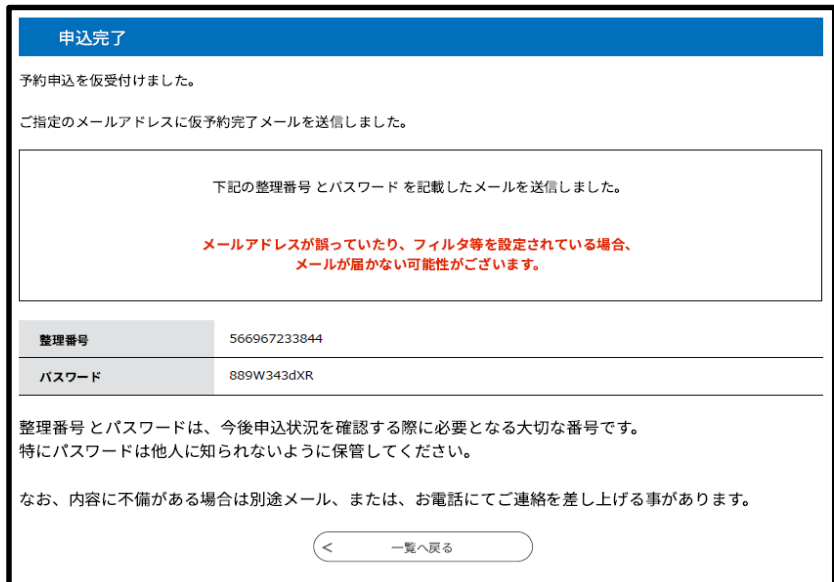

# 收取临时受理预约邮件

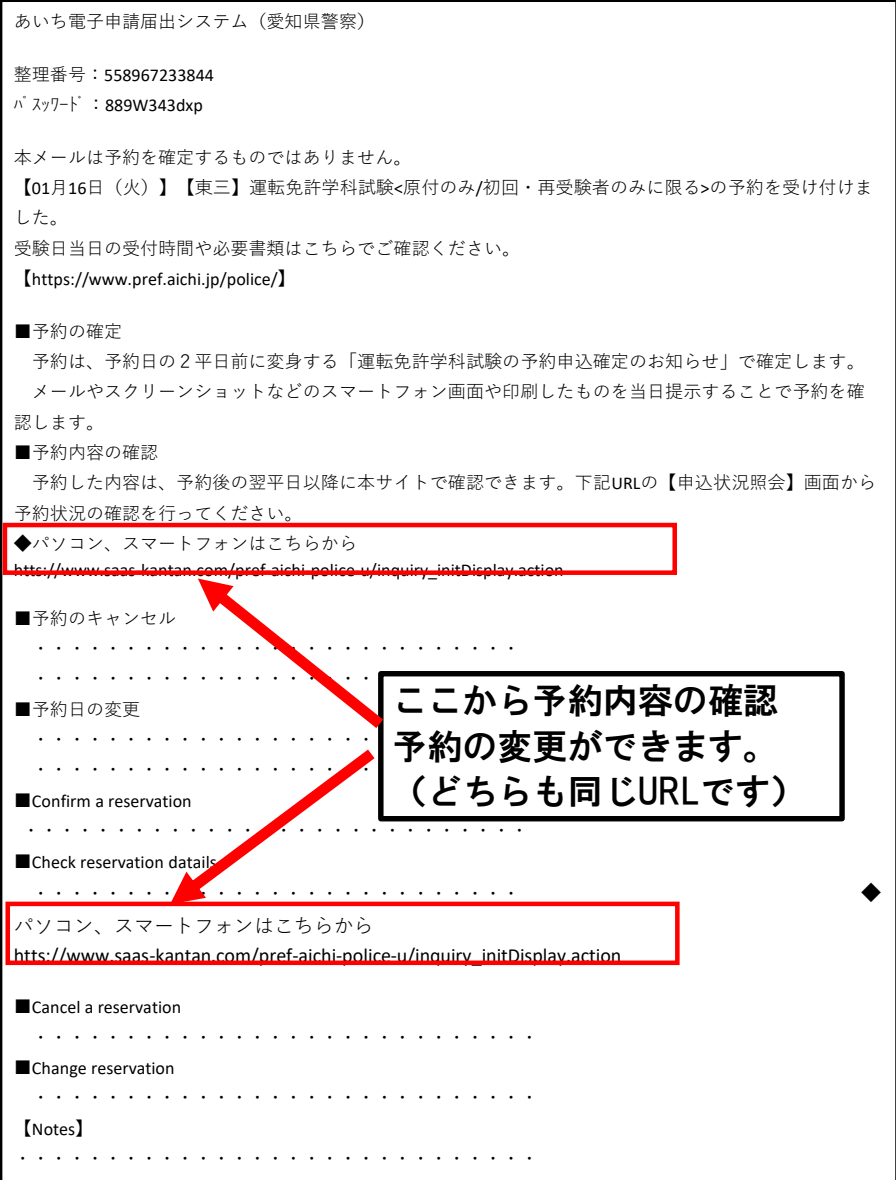

# 预约确定邮件(考试之日两天前的工作日晚上发送)

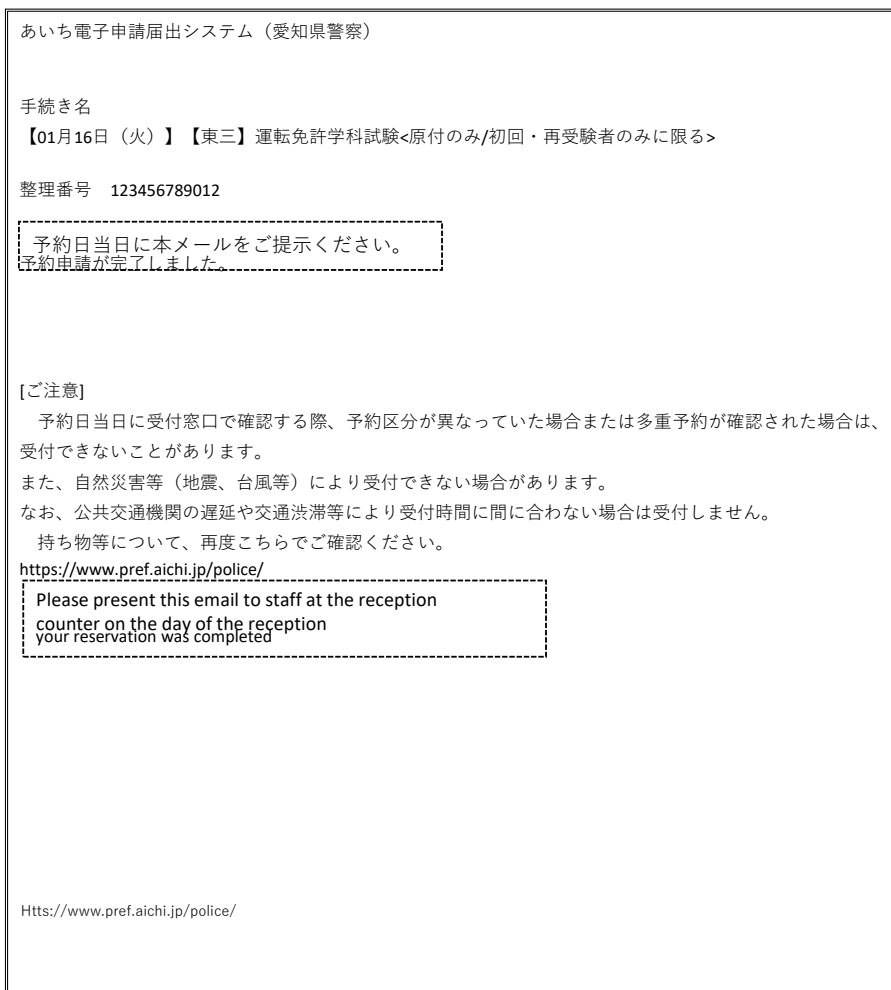

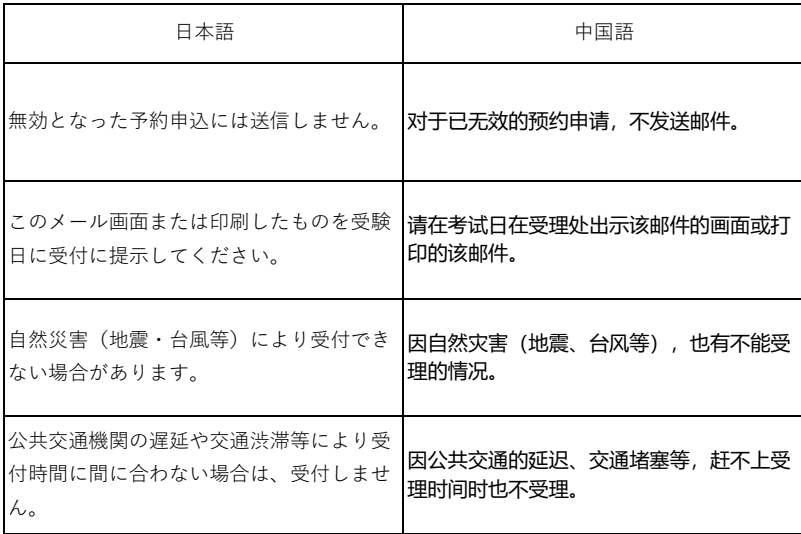